<span id="page-0-0"></span>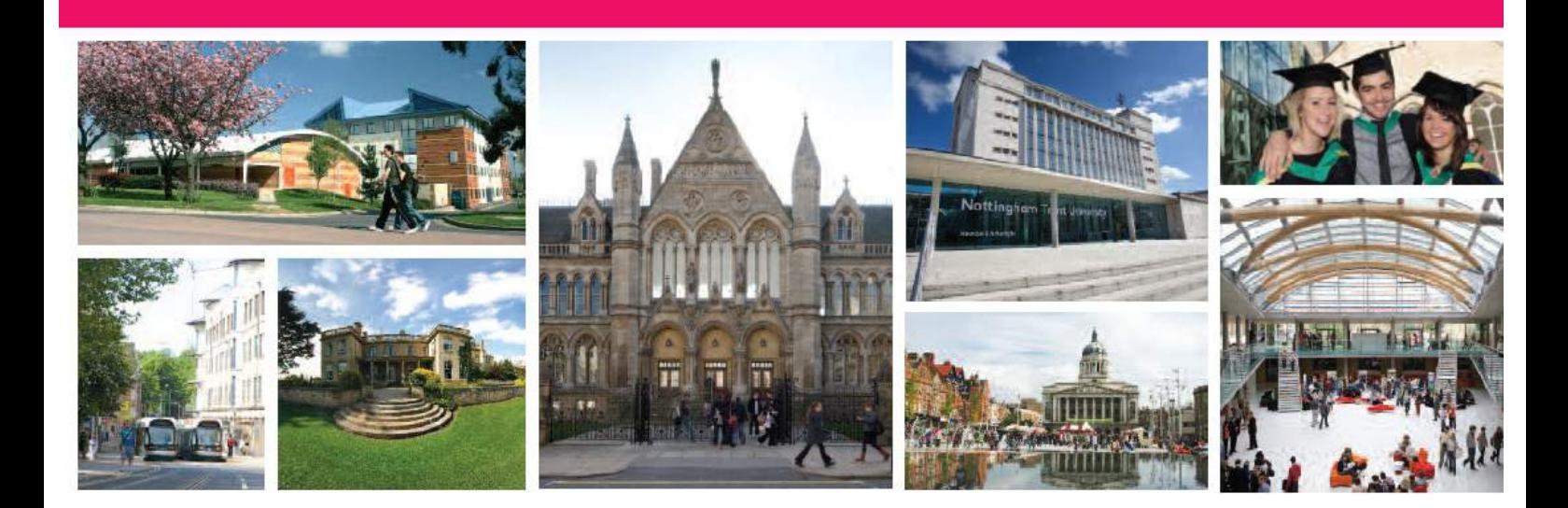

# Agent application portal guide

#### Introduction

You can use the NTU Agent Application Portal to create and submit applications to Nottingham Trent University on behalf of students. The Agent Portal will make it easy for you to monitor and track the progress of the applications you have made.

This document explains how to use the system. If you are viewing the user guide electronically, you can jump to a section using the contents page or by choosing a question below.

## <span id="page-1-0"></span>How do I?

- 1. [Log in to the Portal](#page-3-0)
- 2. [Contact NTU](#page-5-0)
- 3. [Create a new application](#page-7-0)
- 4. [Continue an application you](#page-6-0) have already started
- 5. [Save an application and continue later](#page-9-0)
- 6. [Search for an application](#page-6-1)
- 7. [View the status of an application](#page-17-0)
	- a. [Respond to a Request for work or Request for information](#page-19-0)
	- b. [Check conditions of an offer](#page-21-0)
	- c. [Accept an offer](#page-21-1)
	- d. [Upload supporting documents](#page-18-0)

## <span id="page-2-0"></span>Table of Contents

## **Contents**

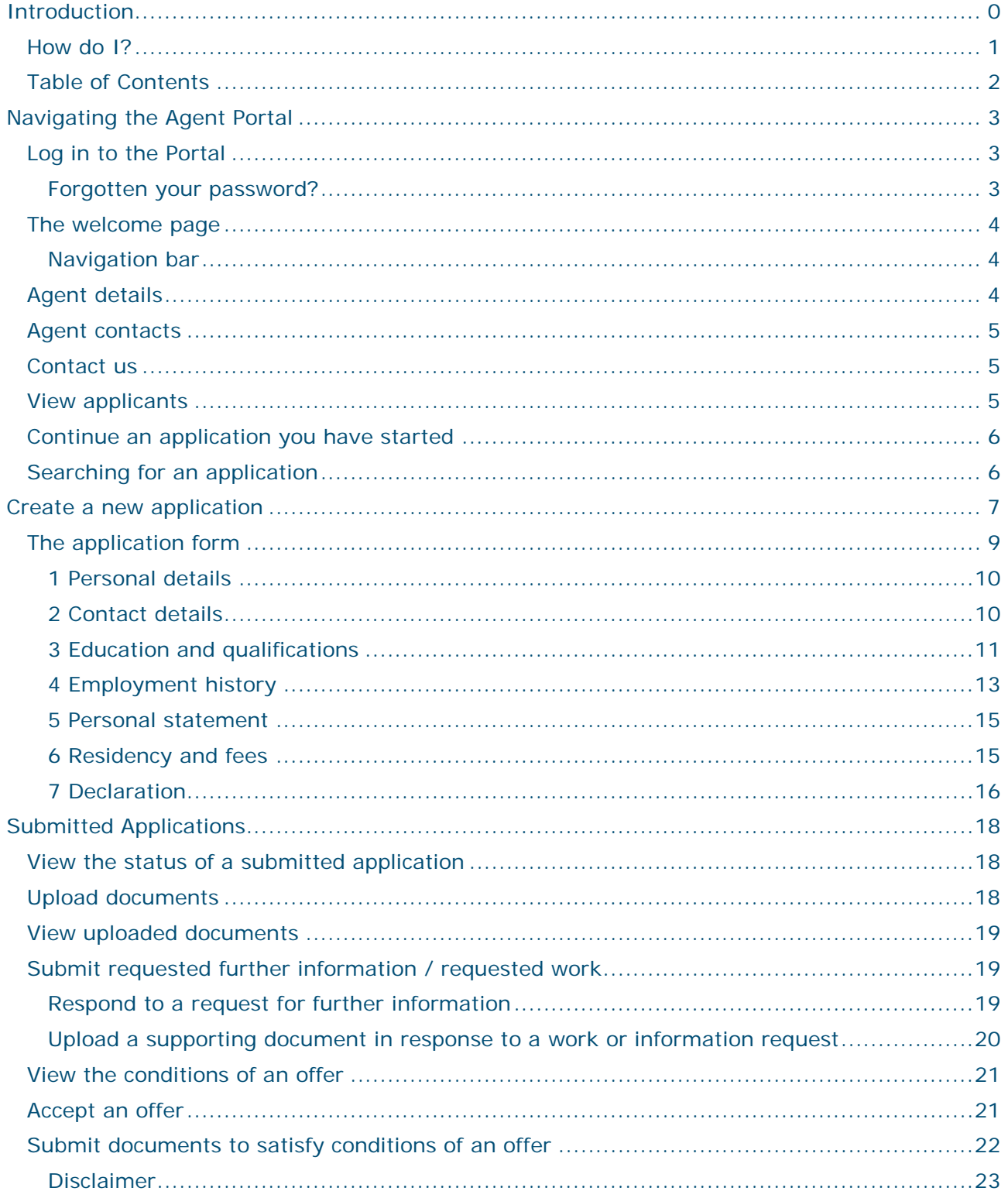

# <span id="page-3-1"></span>Navigating the Agent Portal

## <span id="page-3-0"></span>Log in to the Portal

You will have already received the link to the Agent Portal and password directly from the International Development Office by email to your office email address.

**Step 1.** Click on the link in your email.

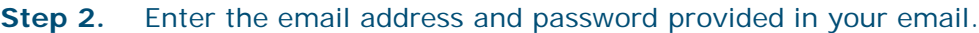

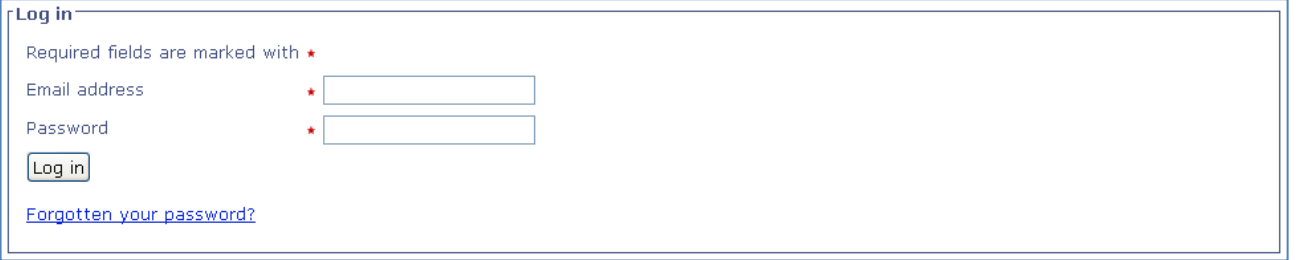

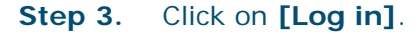

## <span id="page-3-2"></span>**Forgotten your password?**

The **Forgotten your password** link is only for applicants. If you try to use this link with an agency email address you will get the following error message.

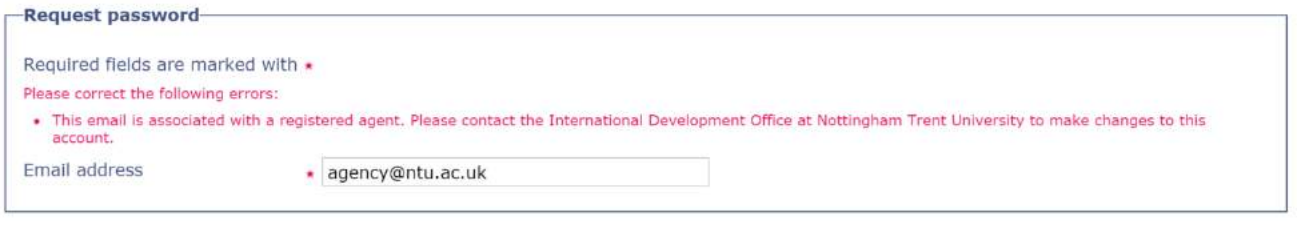

**Please contact the International Development Office if you have forgotten your password.**

## <span id="page-4-0"></span>The welcome page

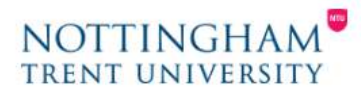

NTU > Agent Portal

**Agent details Agent contacts**  **Student applications Contact us** FAOS Agent Portal

Log out

#### Welcome

Welcome to the NTU Agent Applicant Portal. This Portal enables you to create and submit applications to NTU on behalf of students. The system<br>also allows you to monitor and track the progress of applications you have alrea

**Agent details** 

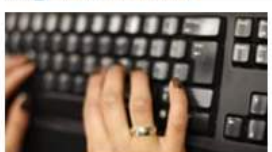

View the details we hold about vour office.

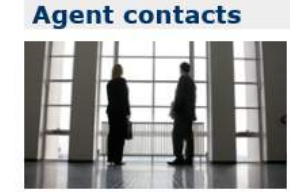

View the details we hold on the contacts at your office.

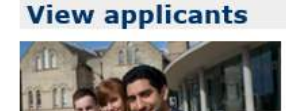

Register an applicant prior to submitting an application on their behalf.

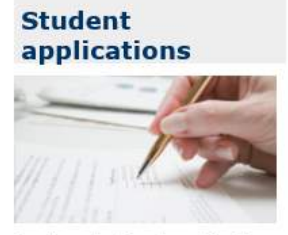

Create, submit and monitor the<br>progress of applications.

**Note: It is very important** to check that you have logged in to the **Agent Portal**. You can check that you have logged in as an Agent by checking the home page once you log in. If you cannot see the Agent home screen shown above then your login is not set up as an agent. Please check your login details and contact the International Development Office if you need further help**.**

### <span id="page-4-1"></span>**Navigation bar**

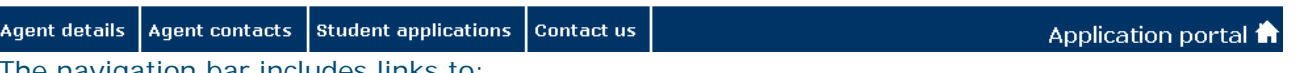

The navigation bar includes links to:

- **Agent details -** Select this to view the address and contact details that we have on our database for your agent office.
- **Agent contacts -** Click on this to view the details we have on our database for your individual counsellors.
- **Student applications -** Use this to view saved and submitted applications as well create new applications.
- **Contact us -** Use this to let us know if any of your office details have changed or to ask us a question.
- **Application portal -** You can return to the welcome page at any time by clicking on Application portal.

## <span id="page-4-2"></span>Agent details

Click on **Agent details** to view the address and contact details that Nottingham Trent University have on our database for your agent office. If any of the details are incorrect, please let us know using the form in **Contact us**.

## <span id="page-5-1"></span>Agent contacts

Click on **Agent contacts** to view the name, role, telephone and email address of all individual counsellors that we have on our database for your office. If any of the details are incorrect, please inform us by using the **Contact us** form.

#### <span id="page-5-0"></span>Contact us

Click on **Contact us** to open the contact form. Use this to let us know if your details have changed or ask a question.

#### **Step 1.** Click on the text box next to **Regarding** and select the option **I am an NTU Agent with a query**.

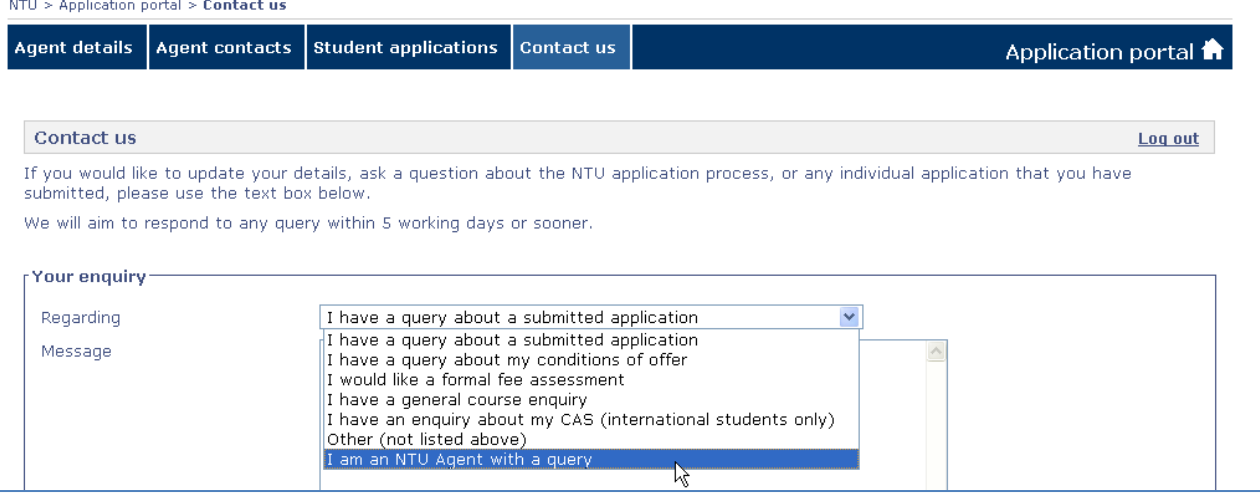

- **Step 2.** Enter your query into the **Message** text box.
- **Step 3.** To send your message click on **[Submit enquiry]**.

## <span id="page-5-2"></span>View applicants

To view a list of applicants you have registered on the Portal either

Click on **Application portal** to return to the welcome page then click on **View Applicants**.

OR

Click on **Student applications** then on **Create an application**.

## <span id="page-6-0"></span>Continue an application you have started

#### **Step 1.** Click on **Student applications**.

**Step 2.** In the **Saved applications** list click on **Resume** next to the application you wish to continue.

#### **Step 3.** Continue the application.

Saved applications

Please note - if you save an application it still has to be submitted to us.

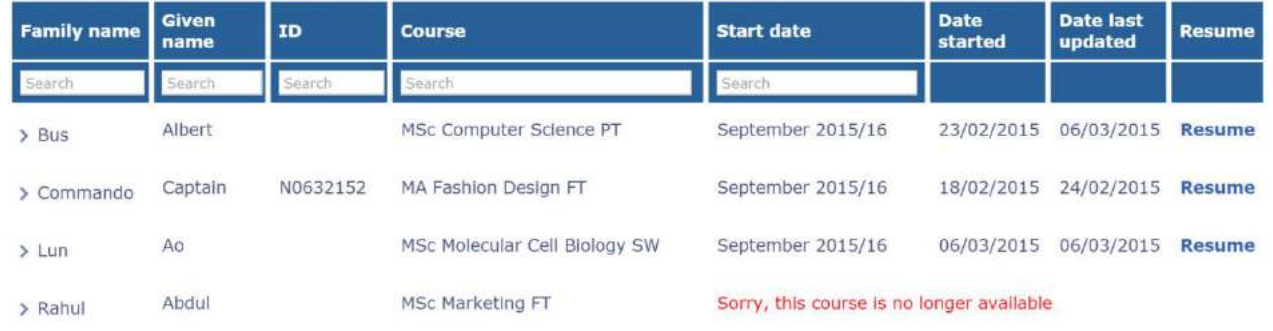

**Note:** If the course for a saved application is no longer available you will not be able to resume the application.

## <span id="page-6-1"></span>Searching for an application

#### **Step 1.** Click on Student applications.

#### Saved applications

Please note - if you save an application it still has to be submitted to us.

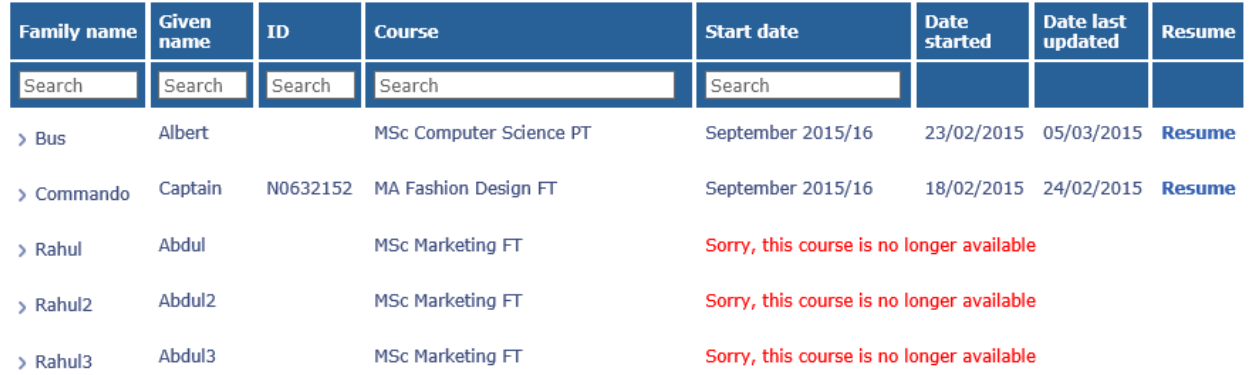

**Step 2.** Typing into any of the search fields will filter the table of applications to show only those applications that contain the text entered. You can filter on any column with the search box. The search is not case sensitive.

#### Saved applications

Please note - if you save an application it still has to be submitted to us.

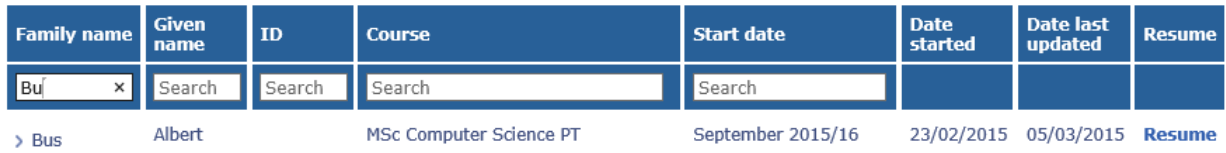

## <span id="page-7-0"></span>Create a new application

Click on **Student applications** then on **Create an application**. If your applicant already appears in the Your Applications list skip to **[Step](#page-7-1) 6.**

For a new applicant (someone not in the list of registered applicants):

#### **Step 1.** Click on **Register Applicant**.

**Step 2.** Enter their first name, last name and email address.

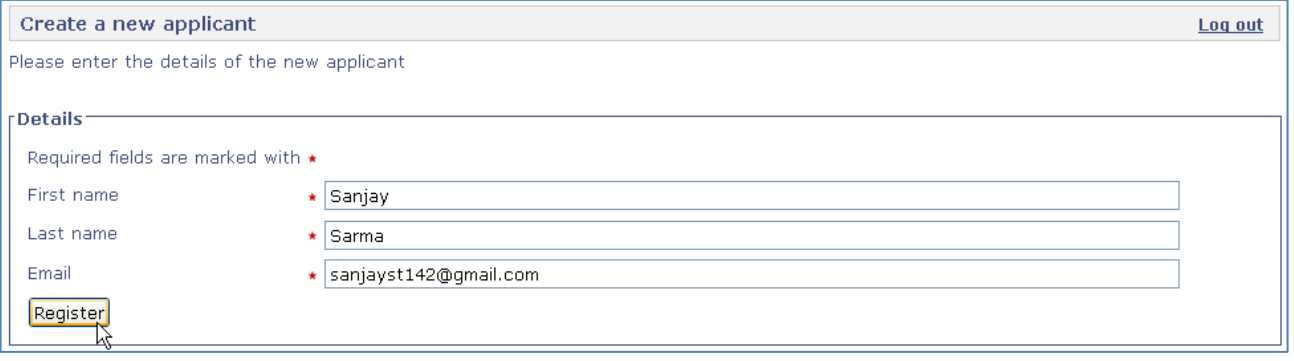

**Note:** You must enter the **applicant's personal email address** in this section. Never enter your agent office email address. The University will ensure that all agents are contacted regarding their applicants.

**Step 3.** Click on **[Register]**.

**Step 4.** A message will appear confirming the applicant was successfully created.

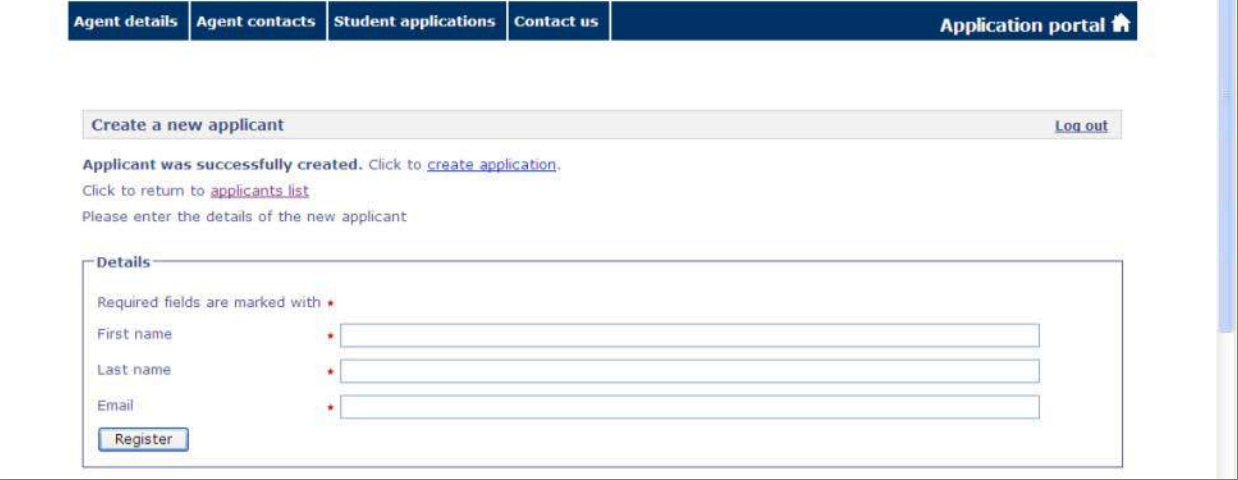

**Step 5.** Click on **applicants list** to view all registered applicants.

#### <span id="page-7-1"></span>**Step 6.** Click **Create an application** to the right of the applicant's name.

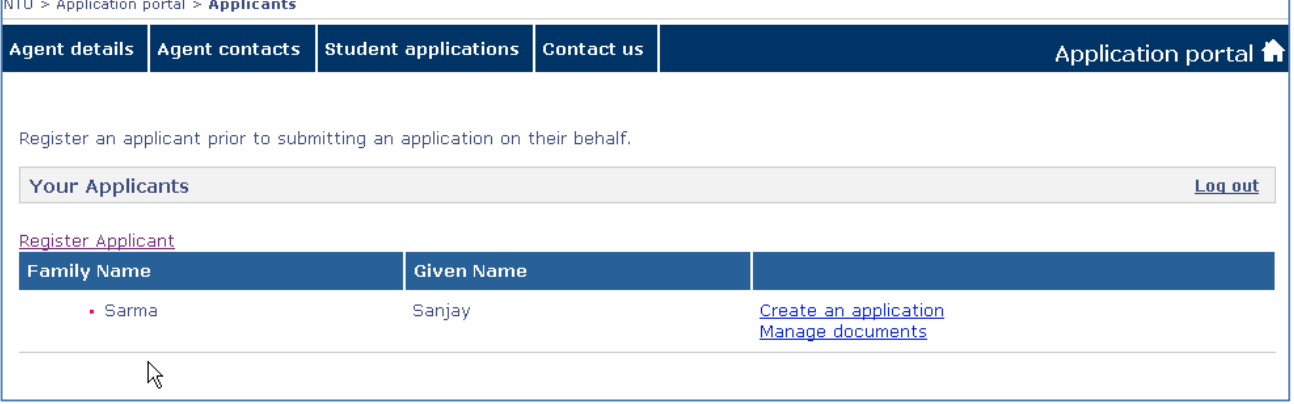

**Step 7.** Enter the course title or keyword in the Keywords field.

**Step 8.** Select the year of entry. If you know the month of entry you can also select this.

**Step 9.** Click **Search**.

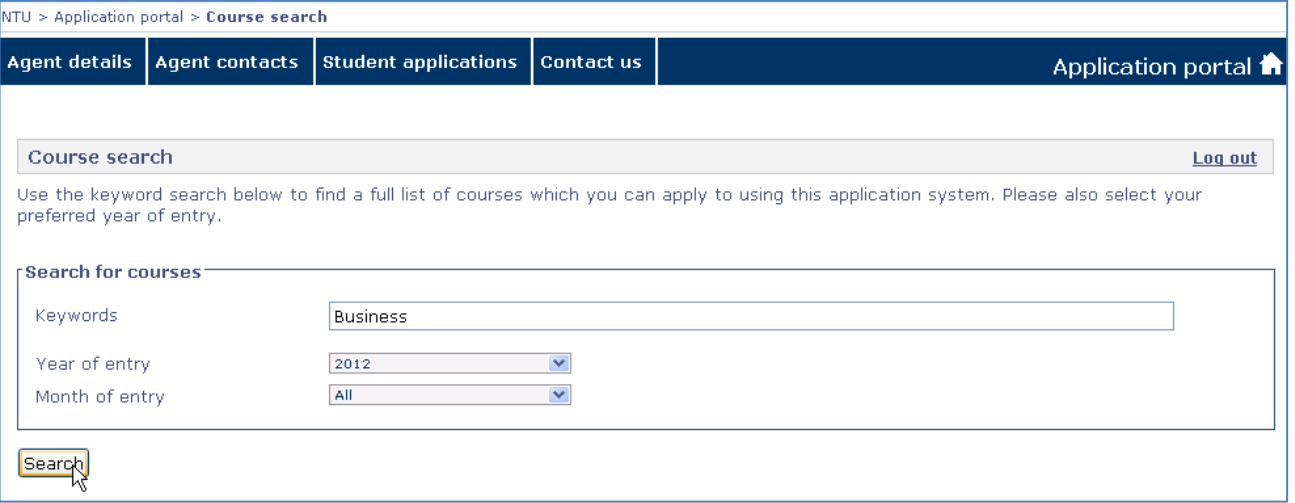

#### **Step 10.** A list of courses that match are listed below the search box. Scroll down the page to find the right course. Click **Apply online** to the right of the correct course.

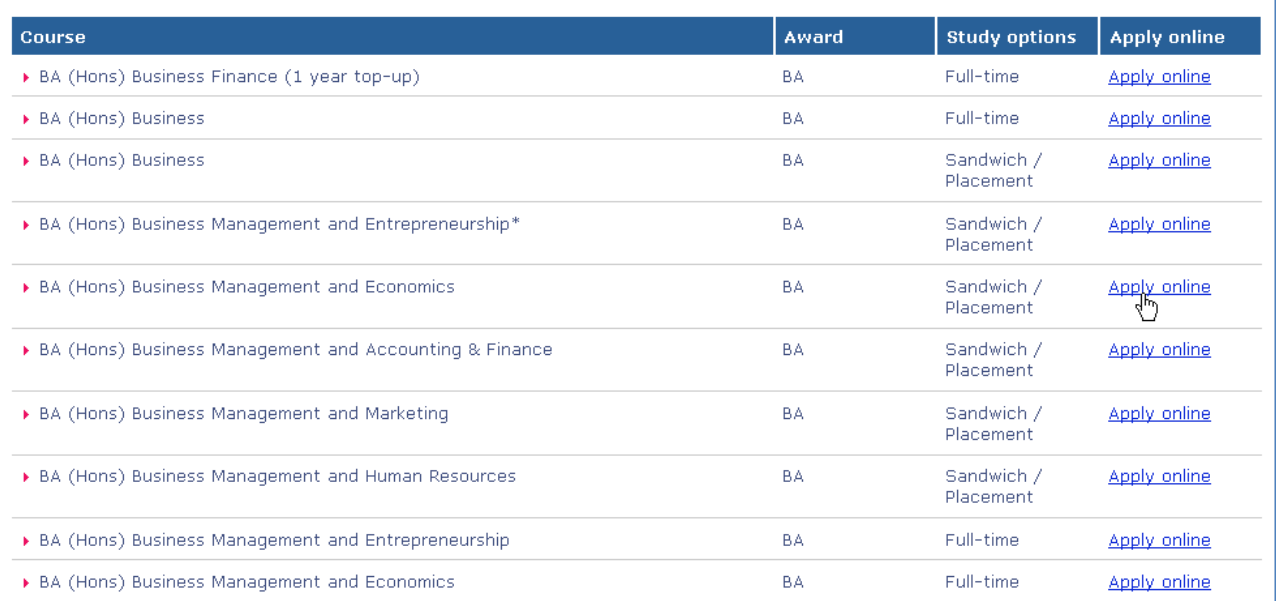

#### **Step 11.** The year and month of entry are shown. Check these are correct then click **Select**. This will then open the application form.

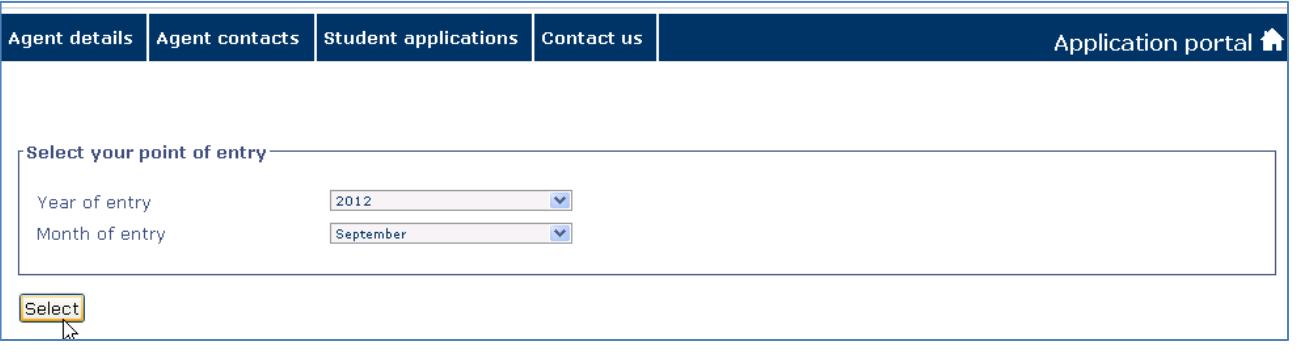

Note: If the year of entry and month of entry are incorrect press any link to exit? your application or go back a page using your web browser to select another course.

## <span id="page-9-1"></span>The application form

The application form has seven pages for completion. The section highlighted in red is the current page. When you have completed all seven areas you will be able to submit the application. The sections are:

- 1 Personal details
- 2 Contact details
- 3 Education and qualifications
- 4 Employment history
- 5 Personal statement
- 6 Residency and fees
- <span id="page-9-0"></span>7 Declaration

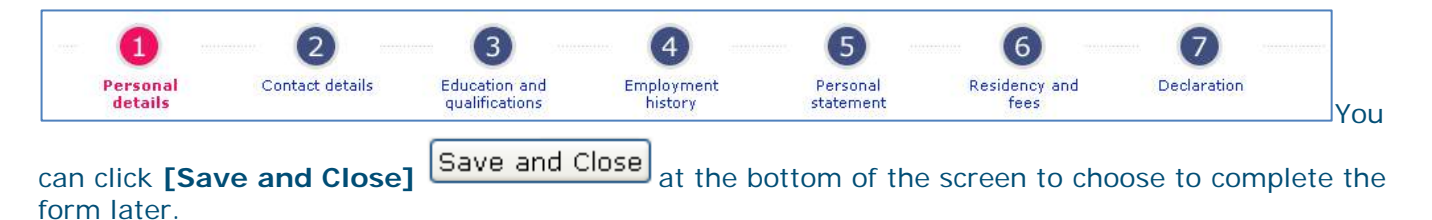

**Until you have submitted the form it will not be processed by our Admissions Team.**

Note: All information on the application form will be saved and automatically completed if you make further applications for this student.

## <span id="page-10-0"></span>**1 Personal details**

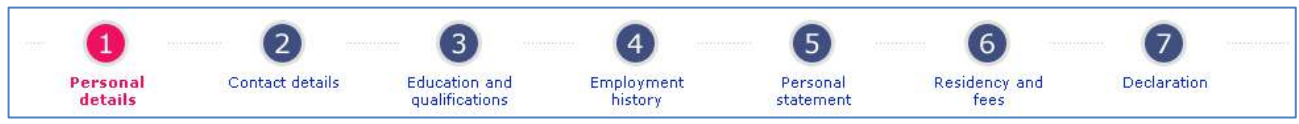

Use this section to enter the personal details of the applicant – please complete all sections.

#### **Please ensure that you enter the full name of the applicant correctly and as it is written on their passport.**

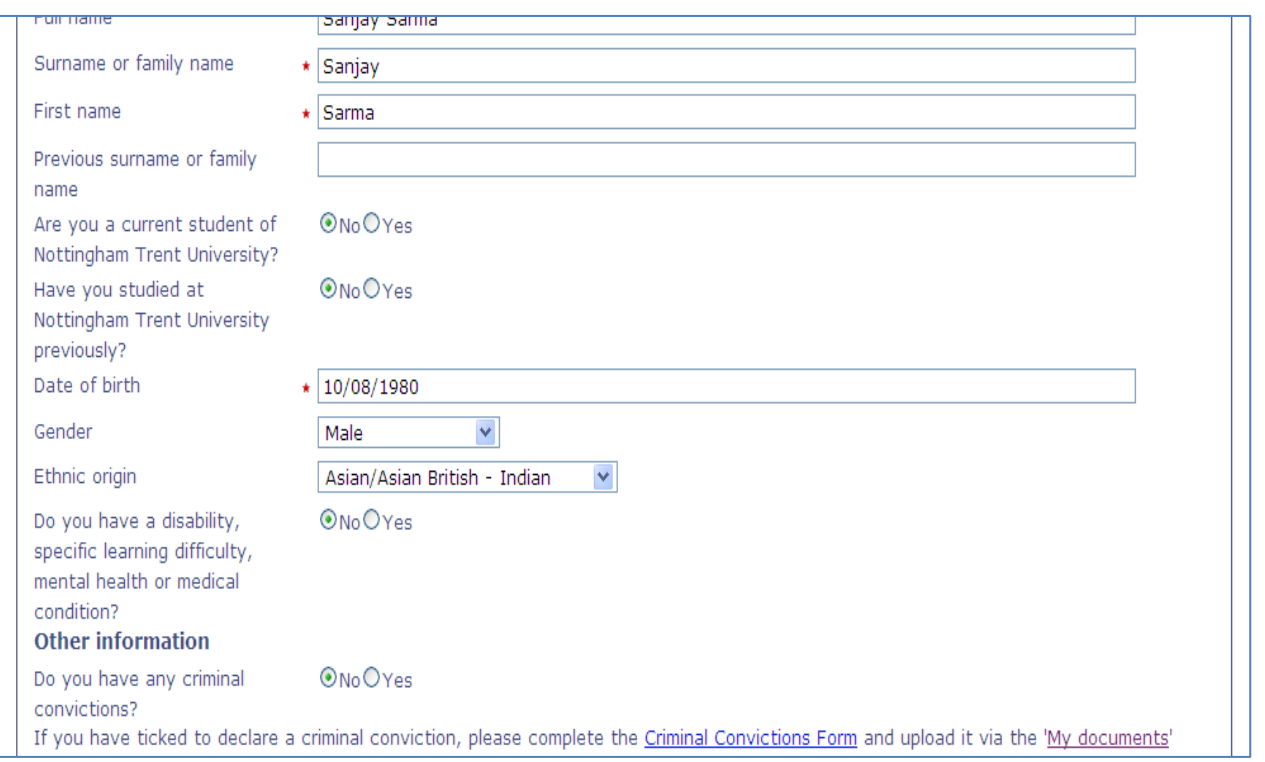

Once complete, select **[Save and Next]** at the bottom of the page to move to the next page. To complete the application at a later date click on **[Save and Close]**.

## <span id="page-10-1"></span>**2 Contact details**

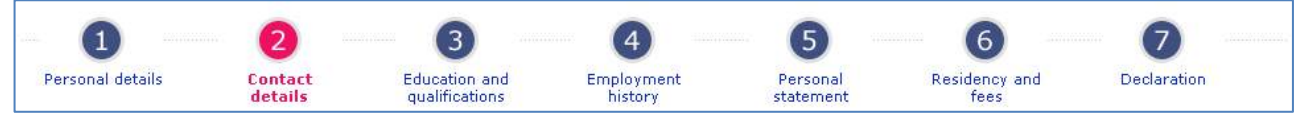

Use this section to enter the contact details for the applicant.

**Step 1.** Check the applicant's email address is correct and enter their personal telephone number.

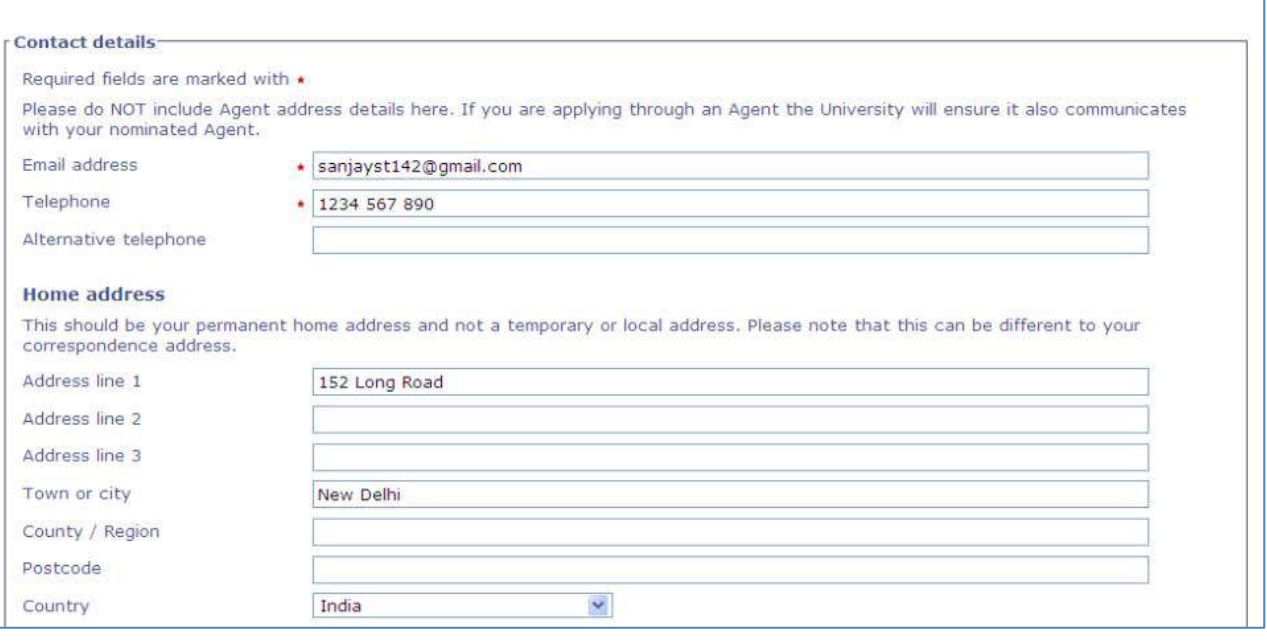

#### **Step 2.** Complete the home address and correspondence address sections as fully as possible.

**Note:** This section is only for the personal contact details of the applicant – please do not enter the contact details for your agent office here.

**Step 3.** Once complete, click on [**Save and Next]**.

## <span id="page-11-0"></span>**3 Education and qualifications**

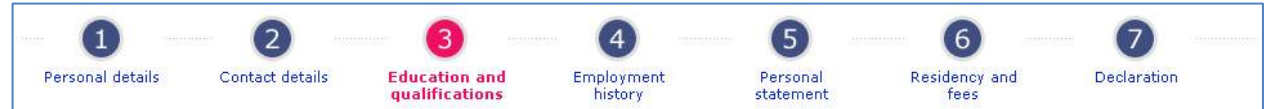

#### **Step 1.** Use this section to enter the education and qualification details of the applicant. Select **Yes** or **No** to indicate if the applicant has studied at university level previously.

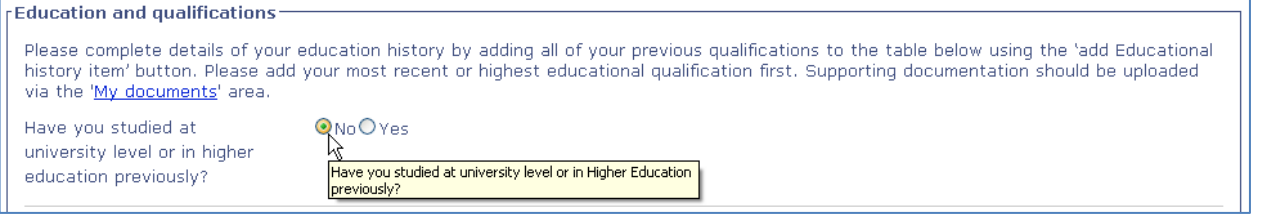

**Step 2.** Click on **[Add Education history item]** to add details of an educational qualification.

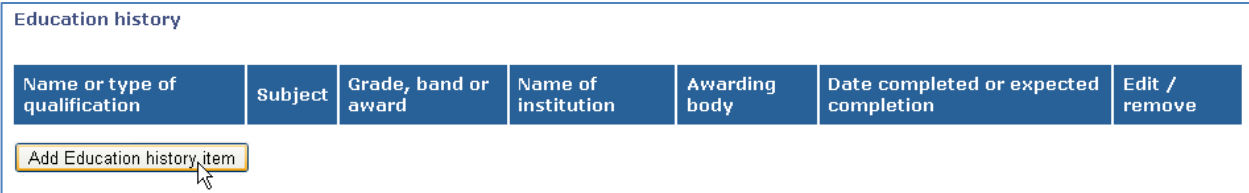

**Step 3.** Enter all details of the qualification and select **[Add]**.

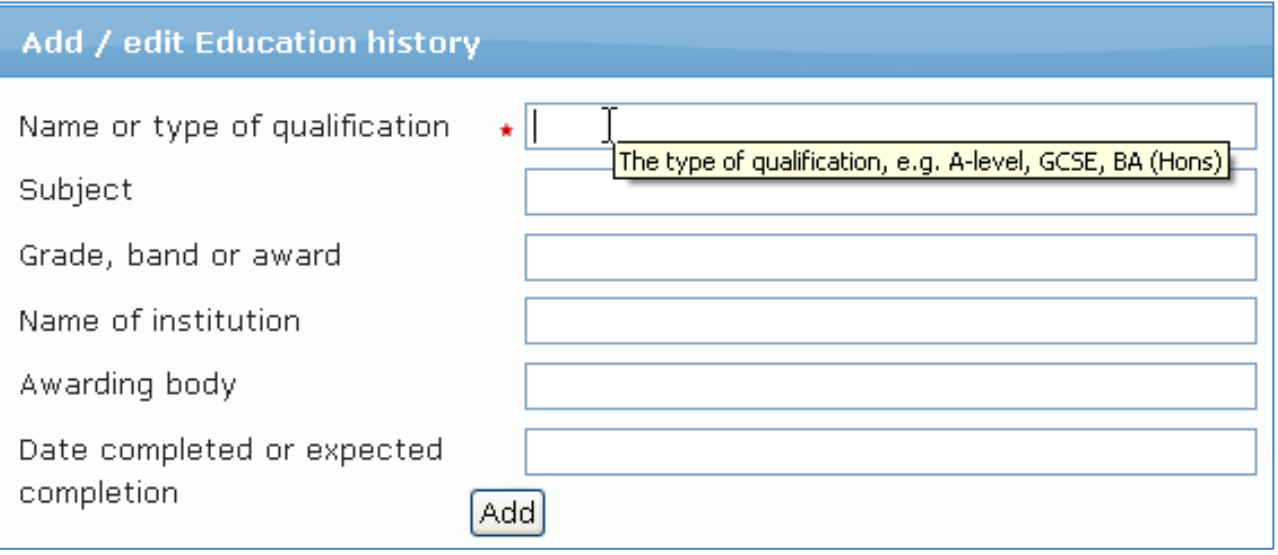

#### **Step 4.** Repeat until all current and previous relevant qualifications have been entered.

#### To edit or remove an item, select **Edit item** or **Remove item**.

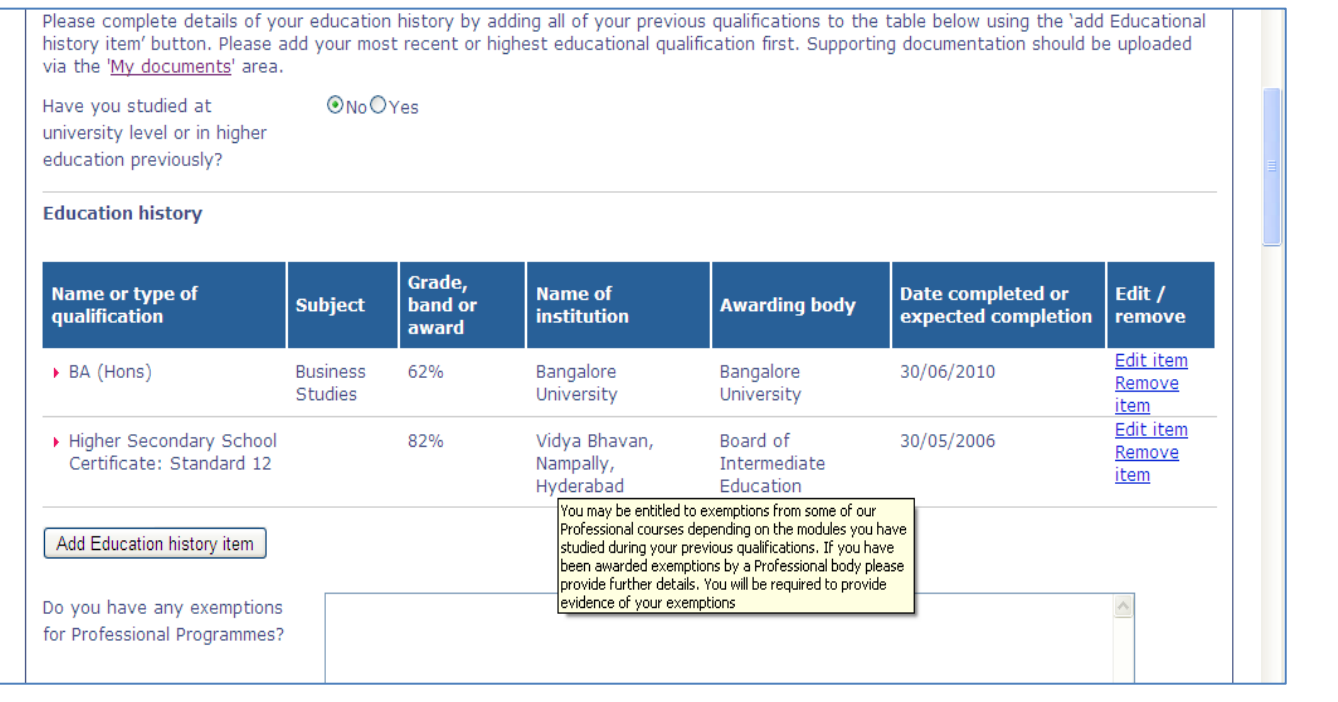

#### If applicable, complete the two sections regarding any exemptions or Accreditation of Prior (Experience) Learning AP(E)L that the applicant has. See the guidance notes for details of what information is required.

#### **3 Education and qualifications – English language qualifications**

- **Step 1.** Use this section to enter details of the applicant's English language qualifications and ability. Select Yes or No to answer the first two English language questions.
- **Step 2.** If the applicant has an English language qualification already or plans to do one, click on **Add English language qualifications item** to enter details of this.

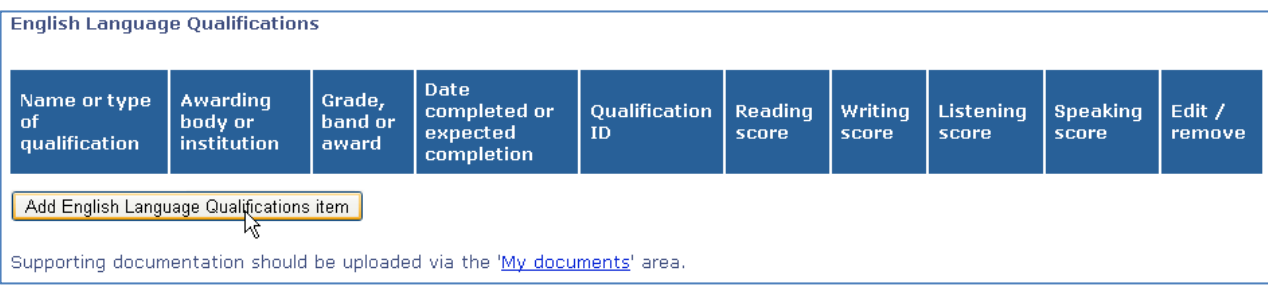

#### **Step 3.** Enter all details of the qualification and click on **Add**.

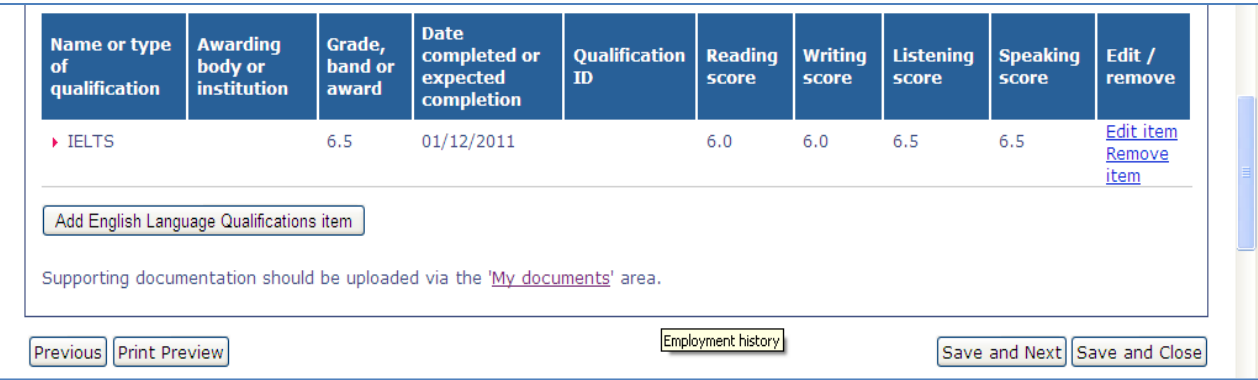

**Step 4.** To upload a copy of the English language certificate, select the **My documents** link.

**Step 5.** Once complete, select **[Save and Next]** at the bottom of the page.

#### **Advanced Entry Applications**

If your student wishes to start their undergraduate degree in year 2 or 3 **select Yes** to the question **Are you applying for advanced entry?** The application will then be referred by the Admissions Officer to an academic for them to decide if the student is suitable for advanced entry. If they are we will then decide which year is appropriate.

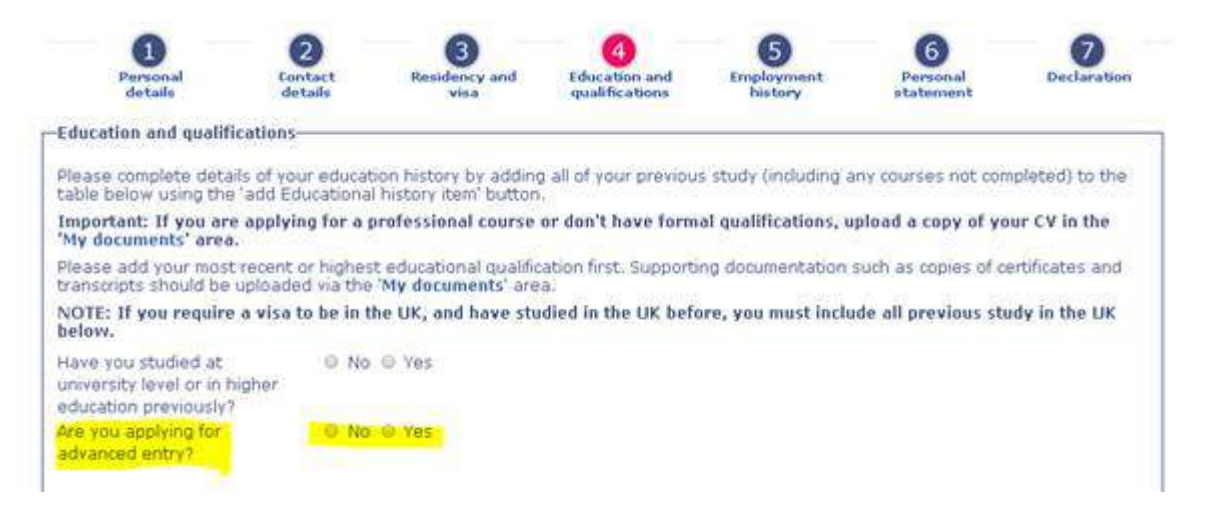

## <span id="page-13-0"></span>**4 Employment history**

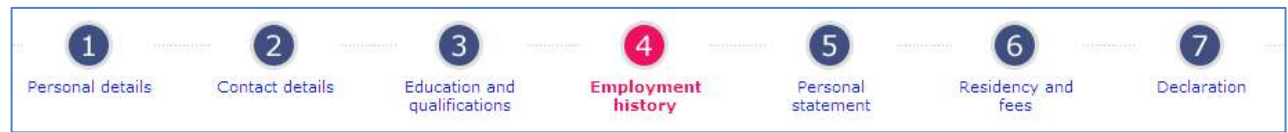

Use this section to enter details of any relevant work experience or membership to professional organisations that the applicant has.

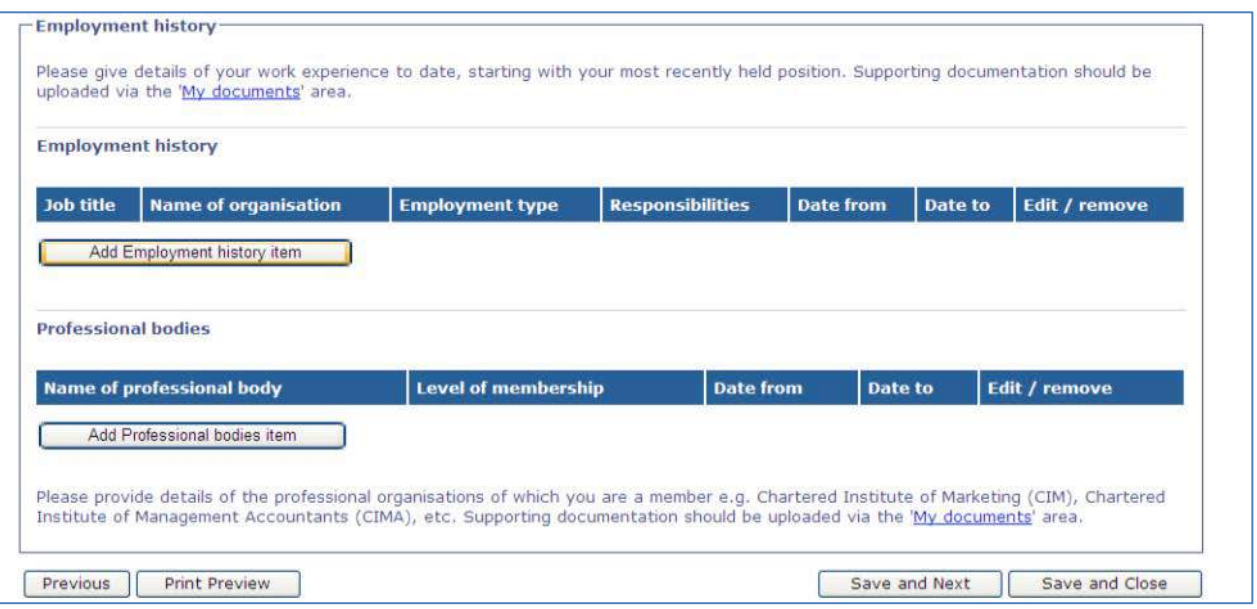

**Step 1.** If the applicant has any relevant work experience, Click on **[Add Employment history item]**. Enter the job details and select **[Add]**.

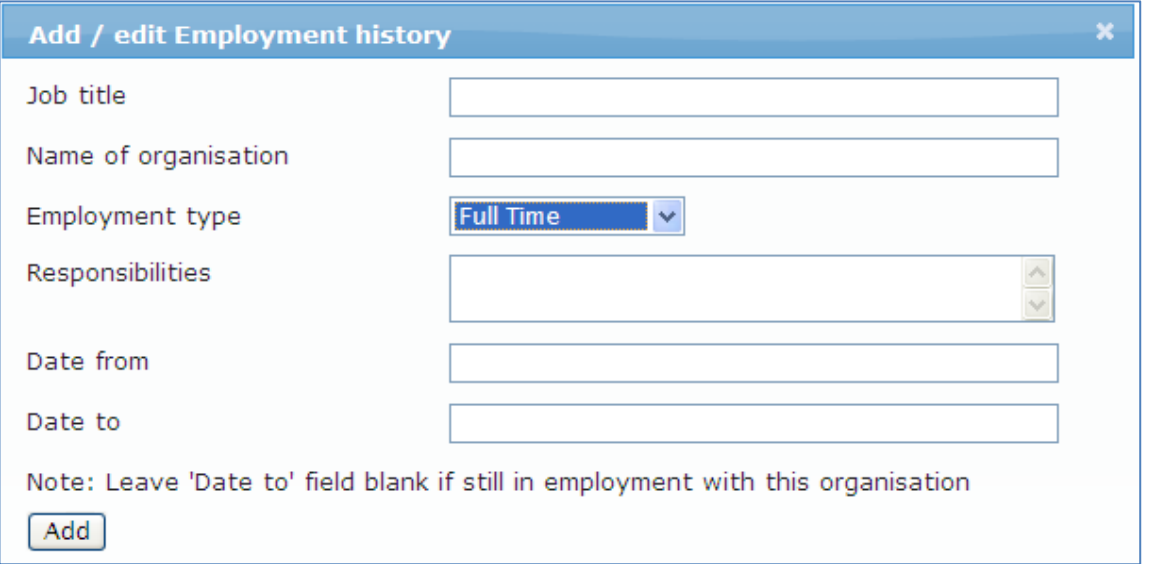

**Step 2.** If the applicant is a member of any professional organisations, click on **[Add Professional bodies item]**. Enter the details of the membership and select **[Add]**.

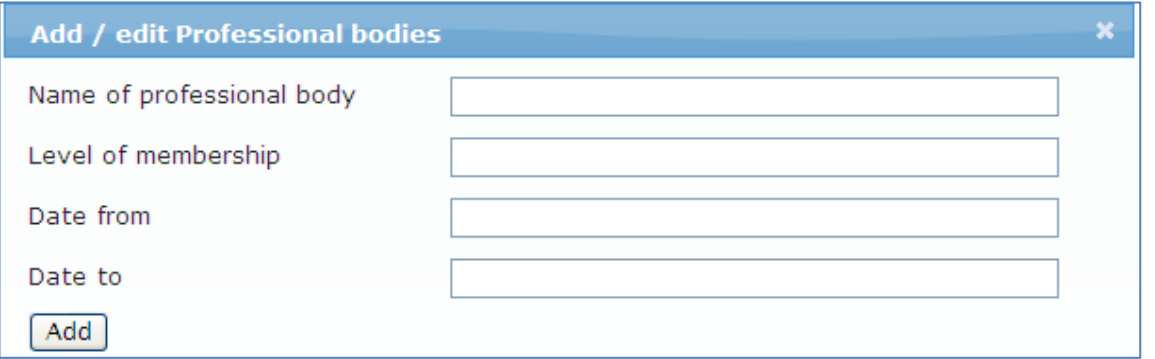

To edit or remove any items, select **Edit item** or **Remove item**. To upload any supporting documents such as employer reference letters, select the **My documents** link.

**Step 3.** Once complete, select **[Save and Next]** at the bottom of the page.

<span id="page-15-0"></span>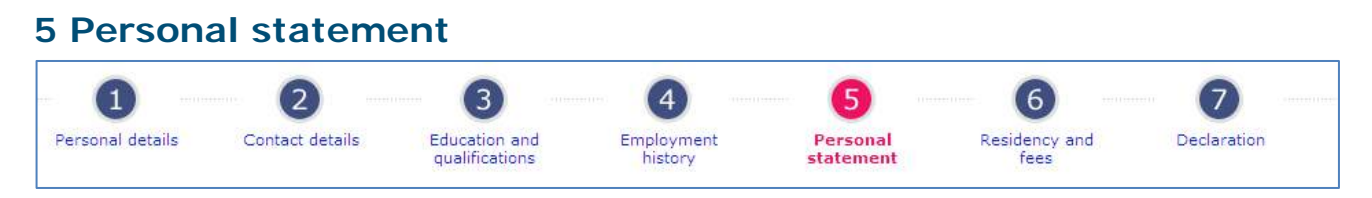

Use this section to enter the applicant's personal statement. You can copy and paste this from a word document.

#### **Step 1.** Read the guidance notes for advice on what the personal statement should include. Enter the personal statement into the text box provided.

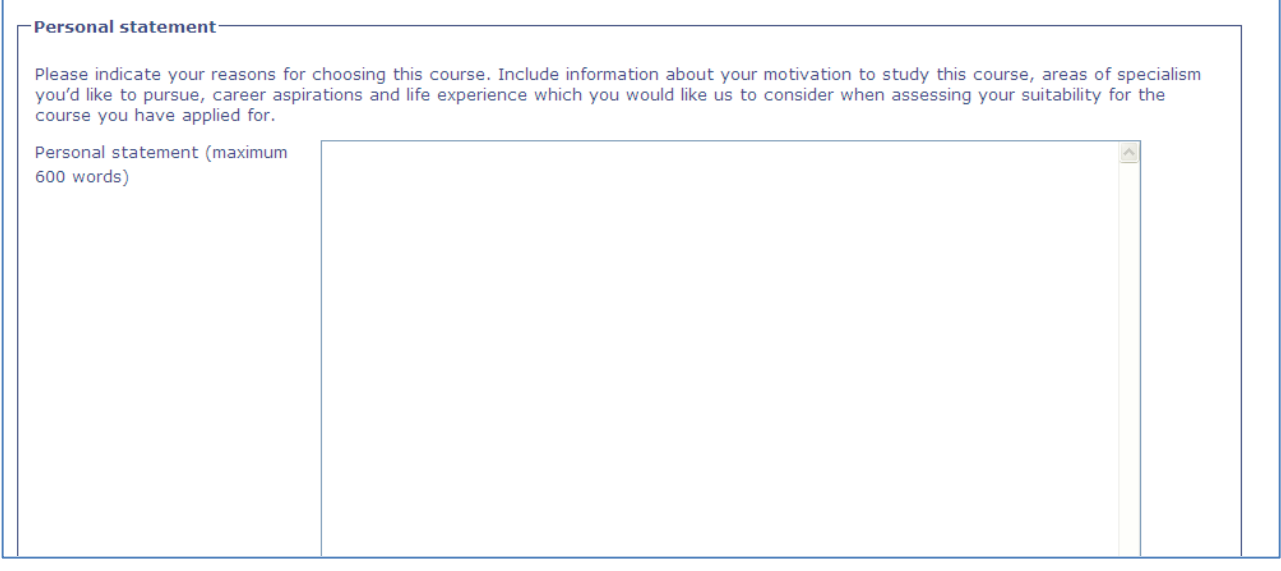

To upload a word document of the personal statement instead, select **Manage documents** once the application is complete. *See upload documents [on page 15.](#page-18-0)*

**Step 2.** Once complete, click on **[Save and Next]** at the bottom of the page.

#### <span id="page-15-1"></span>**6 Residency and fees**

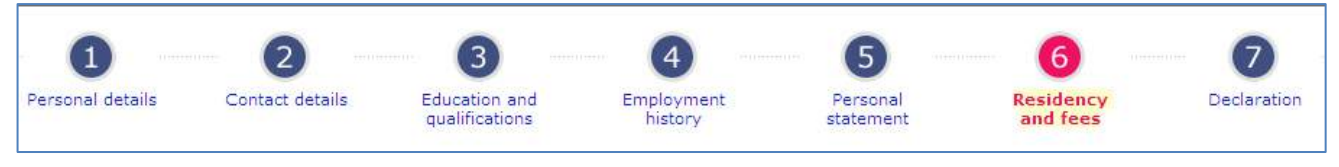

**Step 1.** Use this section to enter the applicant's residency, fees, nationality and passport details. Complete all questions in this section.

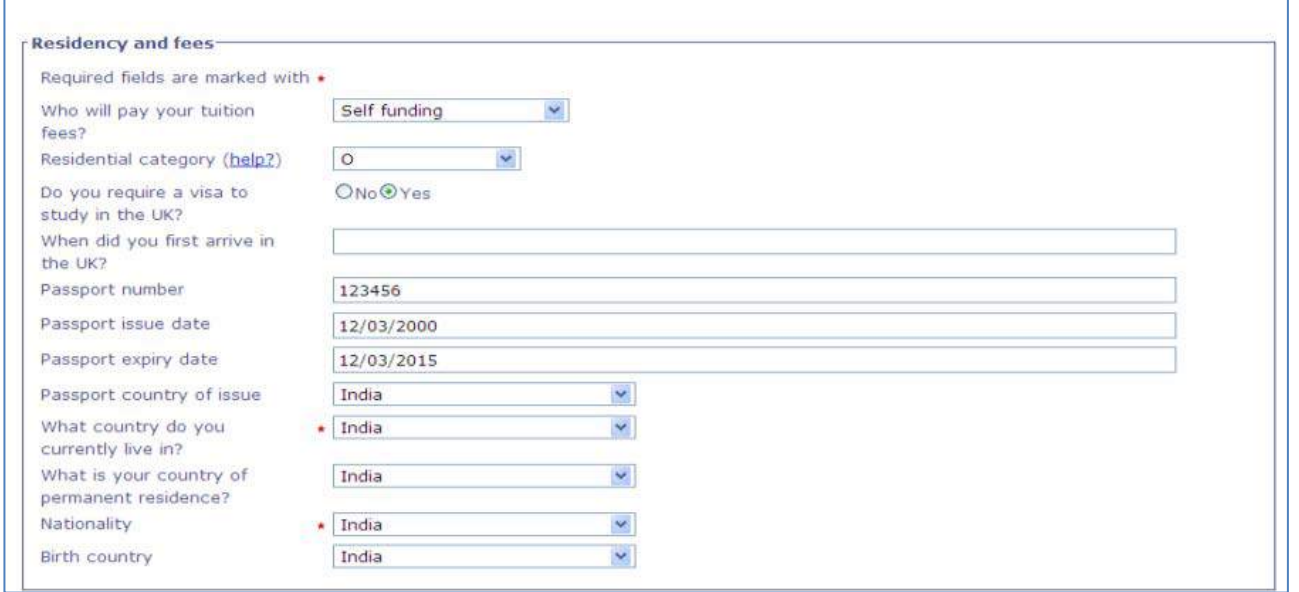

On **Residential category** please use the guidance notes to select the correct fee category for the applicant. Note that overseas students are usually in category 'O.'

**Step 2.** Once complete, click on **[Save and Next]** at the bottom of the page.

#### <span id="page-16-0"></span>**7 Declaration**

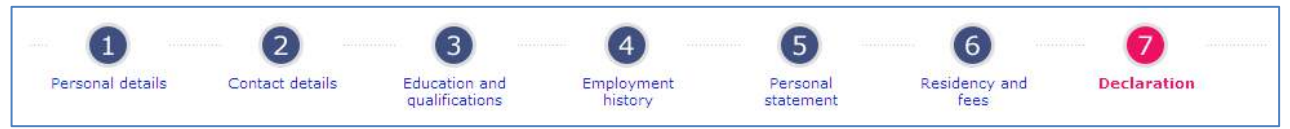

**Step 1.** Read all important information on this page.

**Step 2.** If the applicant wishes to be referred to Nottingham Trent International College (NTIC) in the event that their NTU application is unsuccessful, please tick the relevant box.

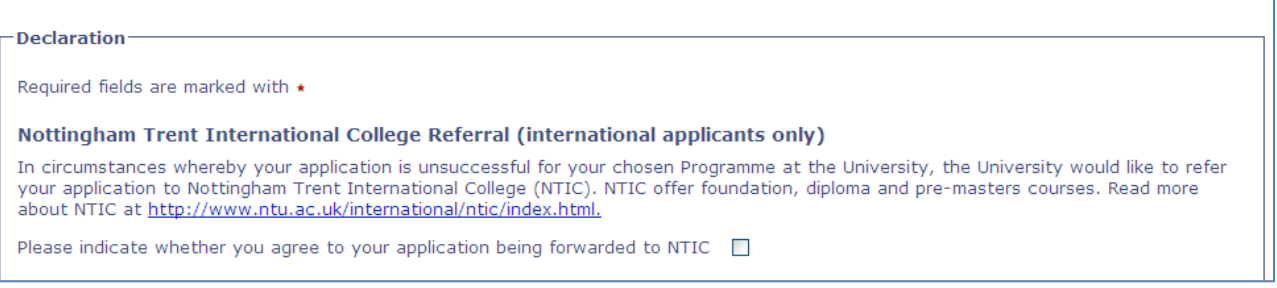

#### **Step 3.** Confirm that all information provided in the application is true, complete and accurate by selecting **Yes** in the declaration.

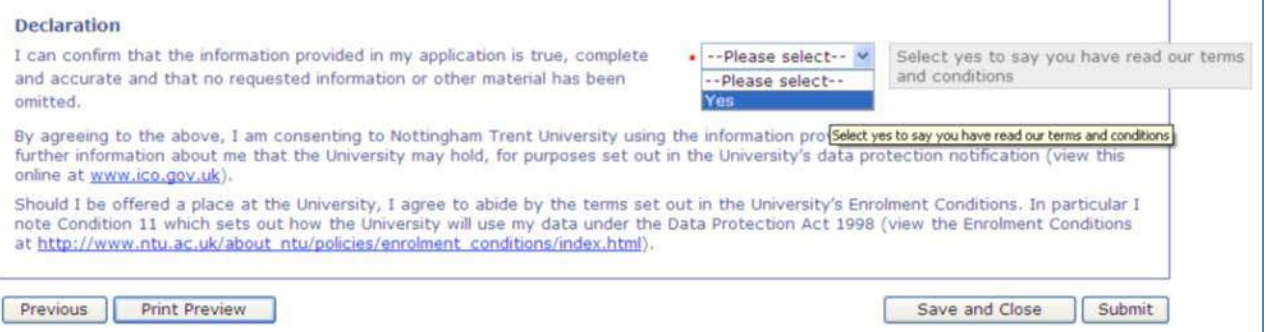

**Step 4.** Before submitting the application, select **Print Preview** to view and print a full copy of the completed application form.

**Note:** Once you have clicked submit you will not be able to make any changes to the application.

**Step 5.** If all sections of the application are now fully complete, click **[Submit]** to submit the application.

**OR** - If you are not yet ready to submit the application, select **[Save and Close]** to close the application and return to it at a later date.

<span id="page-17-0"></span>**Please note** that if you select **[Save and Close]** the application has not been submitted and will not be processed by the Admissions Team.

## <span id="page-18-2"></span><span id="page-18-1"></span>View the status of a submitted application

- **Step 1.** Click on **Student applications** and view the submitted applications list.
- **Step 2.** This list will tell you the applicant name, NTU ID number, date the application was submitted, the course applied for and the current application status (Please see the Application Status Definitions document). The list will appear in alphabetical order of family name.

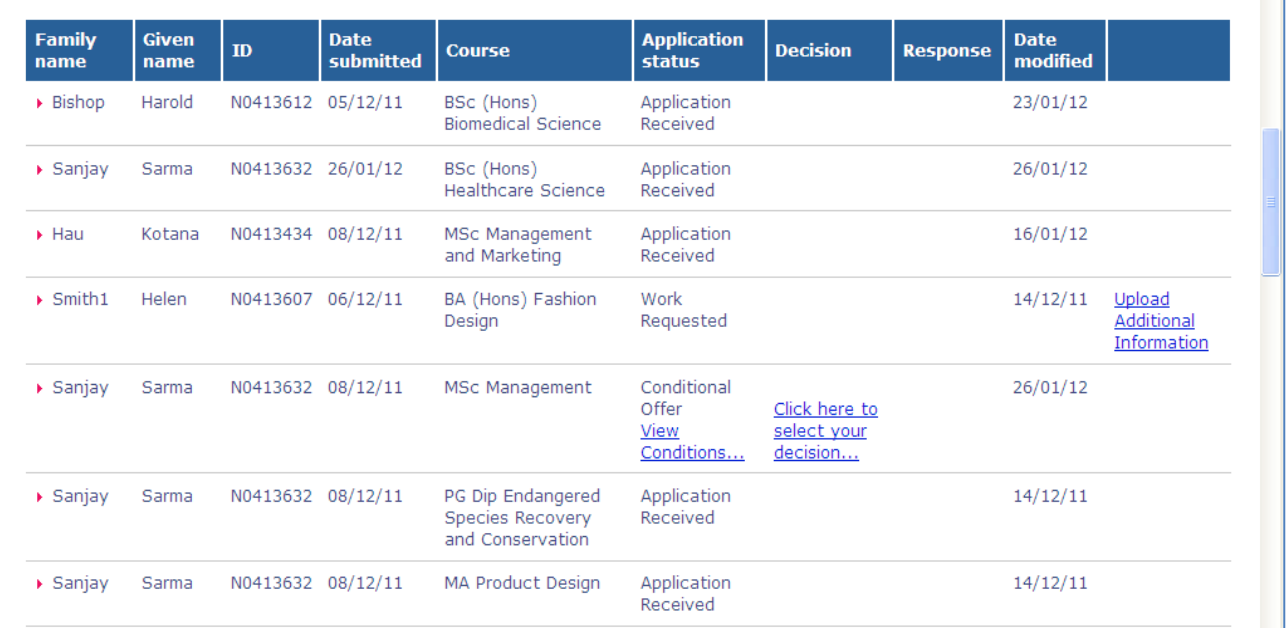

## <span id="page-18-0"></span>Upload documents

If you wish to upload supporting documents to the application:

#### **Step 1.** Click on **Student applications**.

#### **Step 2.** Click on **Manage documents**.

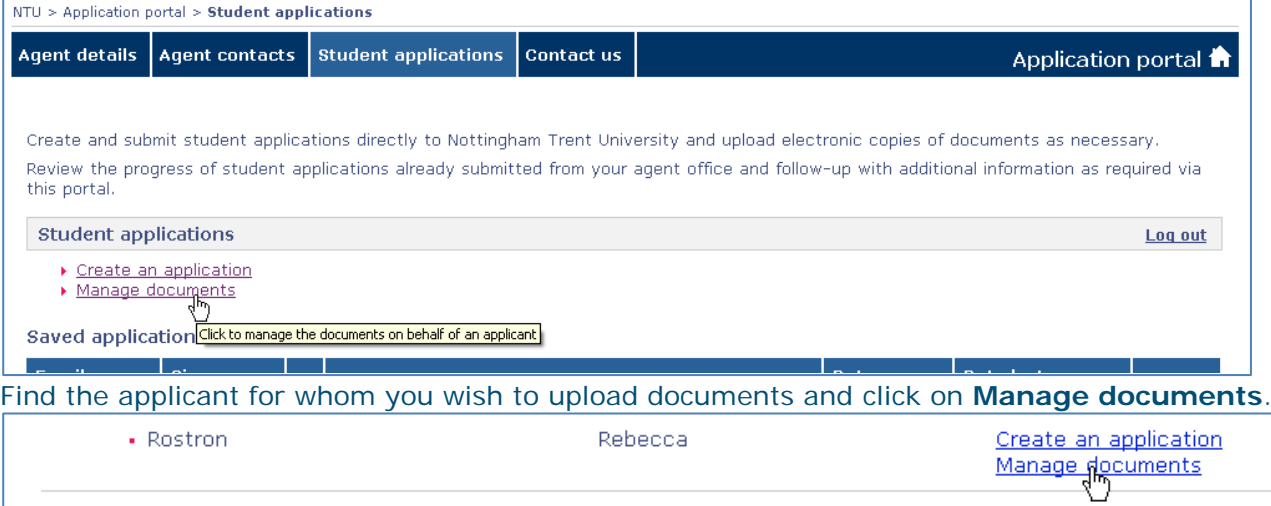

#### **Step 3.** Choose the **Application** (course) you wish to upload a document for using the dropdown list.

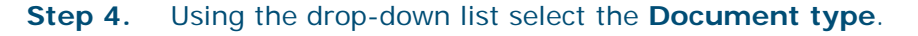

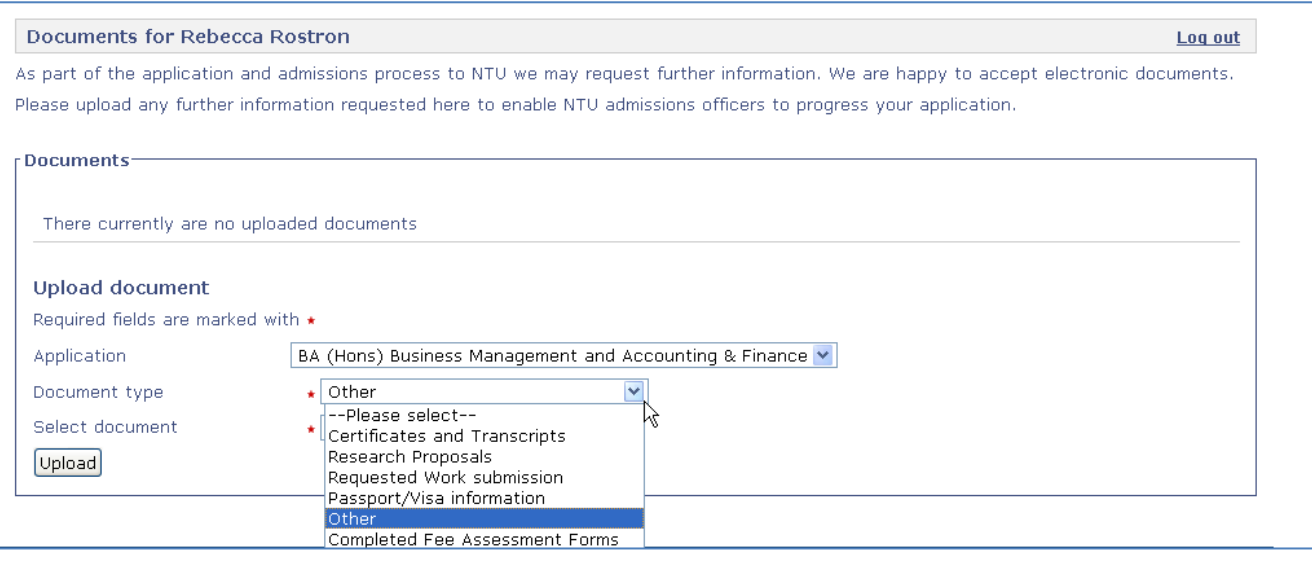

**Step 5.** Click on **[Browse…]**.

- **Step 6.** Locate the document you wish to upload and click **[Open]**.
- **Step 7.** Click **[Upload]**.

#### <span id="page-19-1"></span>View uploaded documents

To view any documents that you have already uploaded for an applicant:

- **Step 1.** Click on **Student applications**.
- **Step 2.** Select **Manage documents**.
- **Step 3.** Find the applicant whose documents you wish to view and select **Manage documents**.
- **Step 4.** You will then see a list of all documents for this applicant. Select **Download** to view the document.

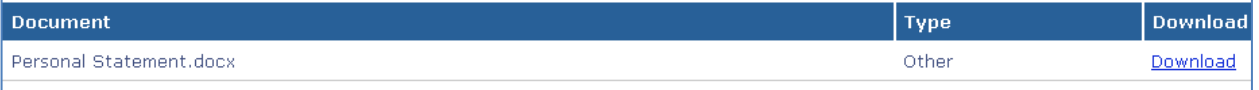

**Step 5.** Add any new documents using the 'Upload document' section.

#### <span id="page-19-0"></span>Submit requested further information / requested work

If the application status shows as '**Work Requested**' or **'Request Further Information'** you will have received details of the request by email to your office email address. The email will have also been sent to the applicant.

**Please ensure that any requested work is submitted by the deadline specified in the email.**

#### <span id="page-19-2"></span>**Respond to a request for further information**

#### **Step 1.** Click on **Upload Additional Information**.

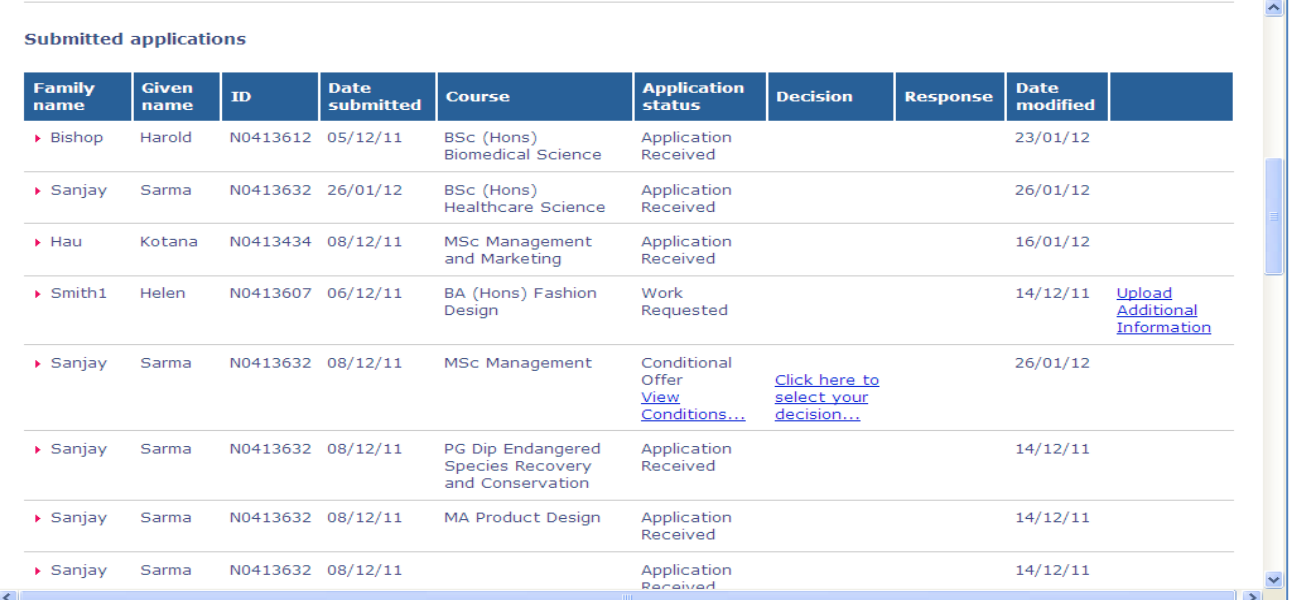

#### **Step 2.** To respond to a **request for further information** first click on **Respond** in the 'Requests for Information**'** box.

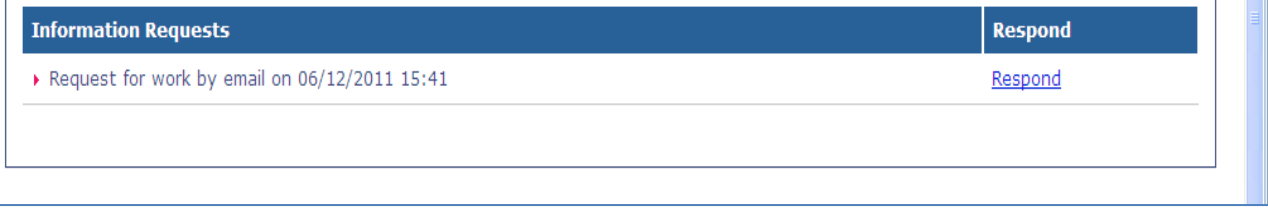

**Step 3.** Type a response to the information request, or inform the Admissions Team of what documents you will upload and click Submit.

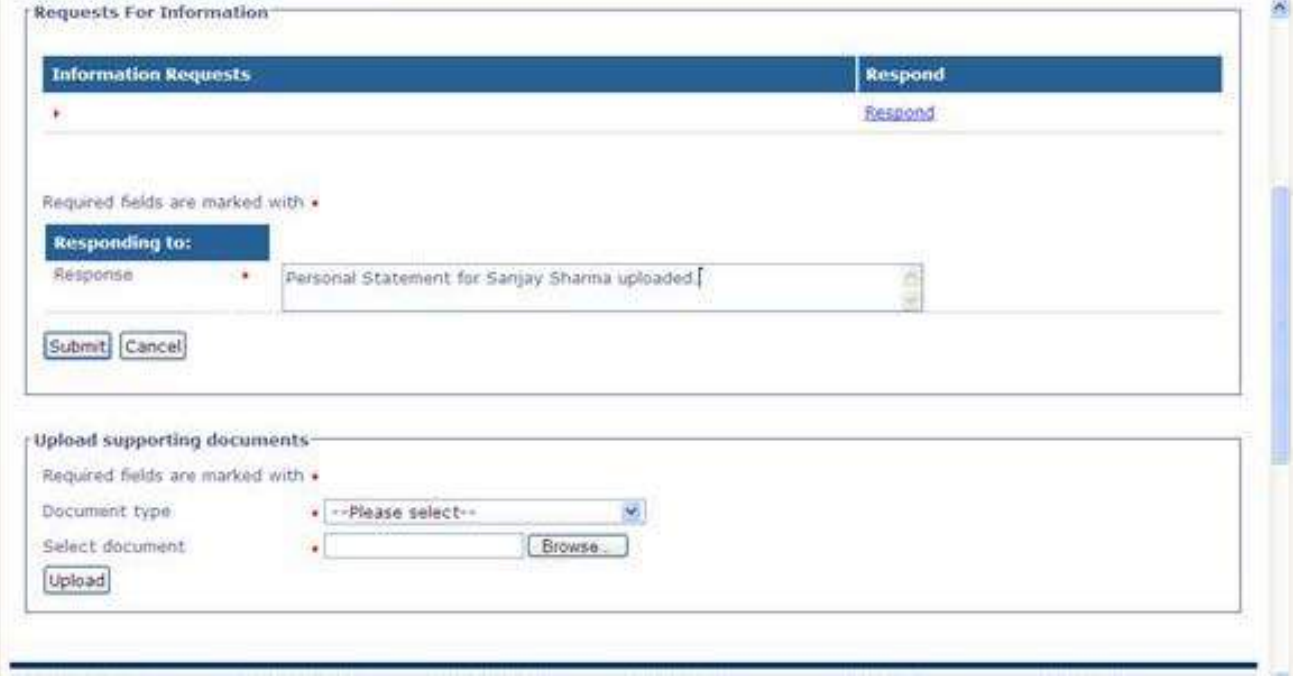

**Step 4.** Then upload any supporting documents.

## <span id="page-20-0"></span>**Upload a supporting document in response to a work or information request**

#### From the **Upload Additional Information** Screen:

If you are not already viewing this click on **Upload Additional Information** next to the correct application in the Submitted applications list.

#### **Step 1.** Select the Document type from the drop-down list.

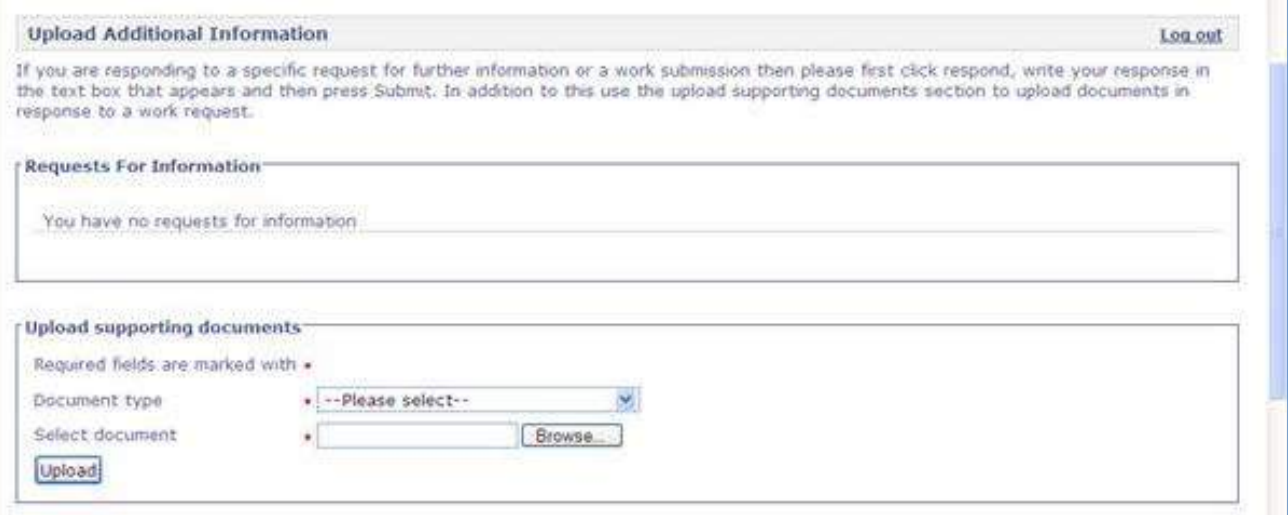

- **Step 2.** Click on **[Browse…]**.
- **Step 3.** Locate the document you wish to upload and click **[Open]**.
- **Step 4.** Click **[Upload]**.

## <span id="page-21-0"></span>View the conditions of an offer

- **Step 1.** If the applicant has been issued with a conditional offer, the application status will show as 'Conditional Offer'.
- **Step 2.** Select **View Conditions…** to see details of all conditions of the offer.

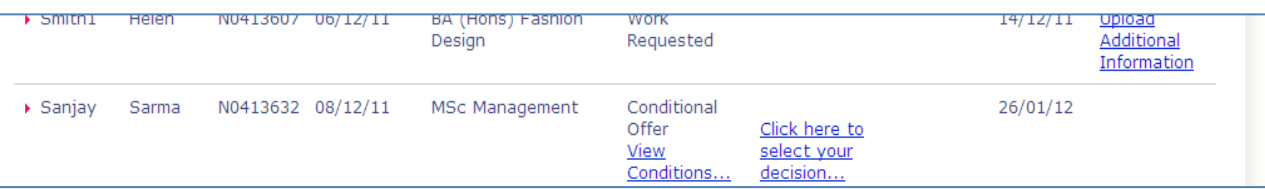

If the condition is still outstanding the condition status will show as **Not satisfied**. If the condition has been met, the status will show as **Satisfied**.

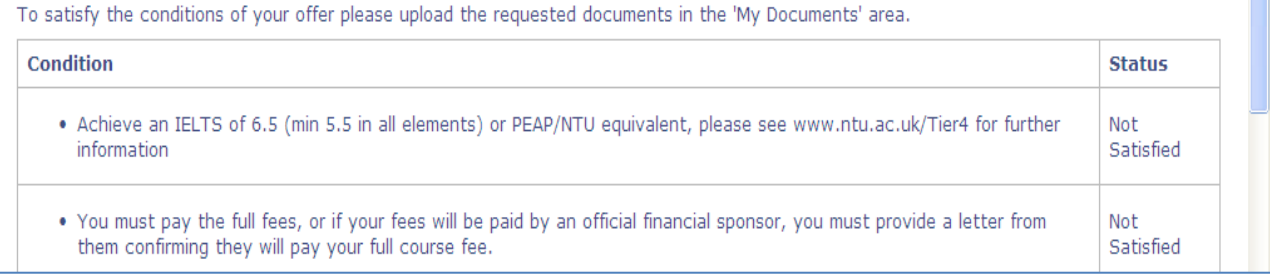

## <span id="page-21-1"></span>Accept an offer

**Step 1.** Click on **Student applications** and view the submitted applications list. Find the applicant with an offer outstanding. Click on **Click here to select your decision**…

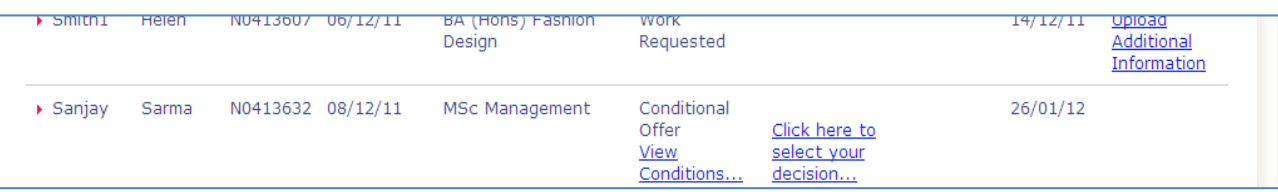

#### **Step 2.** Select **Accept** or **Decline** from the drop-down list.

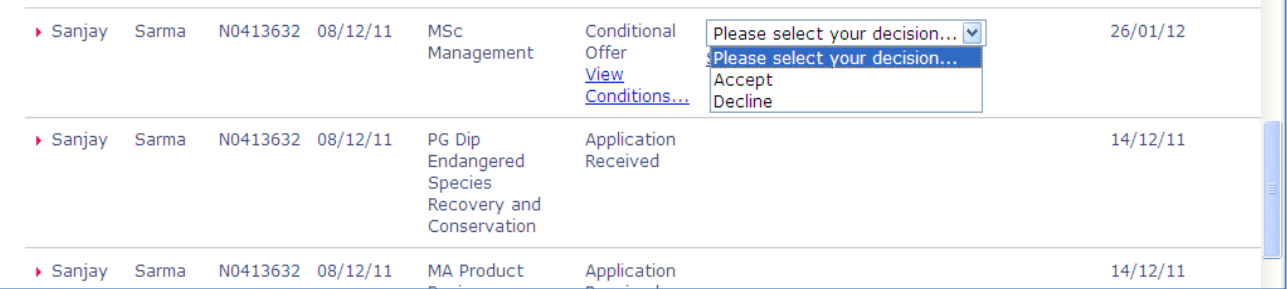

#### **Step 3.** Click on **Save Decision**.

## <span id="page-22-0"></span>Submit documents to satisfy conditions of an offer

#### **Step 1.** Click on **Student applications**.

#### **Step 2.** Click on **Manage documents**.

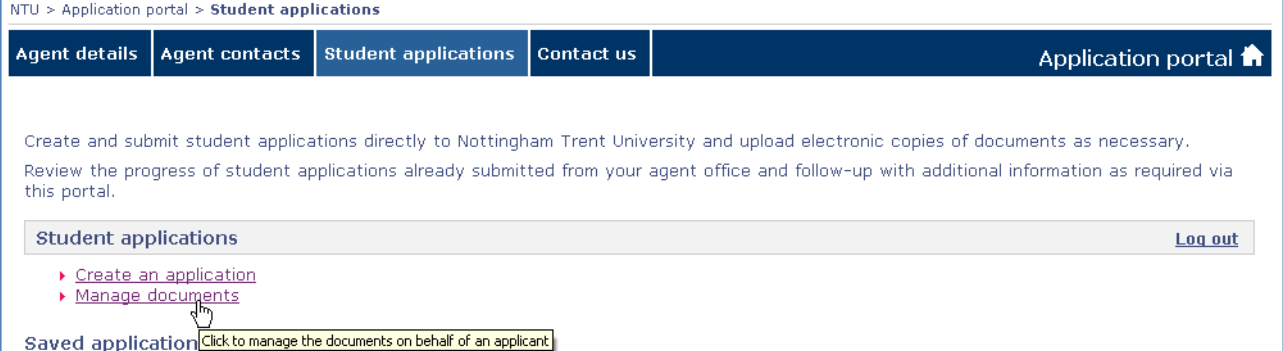

#### **Step 3.** Find the applicant for whom you wish to upload documents and select **Manage documents.**

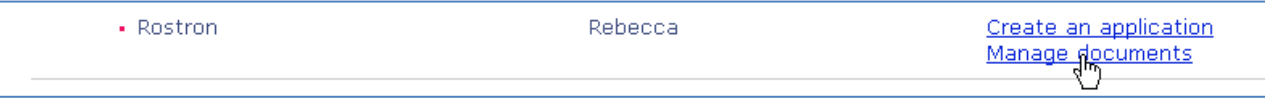

**Step 4.** Choose the **Application** you wish to upload a document for using the drop-down list.

**Step 5.** Using the drop-down list select the **Document type**.

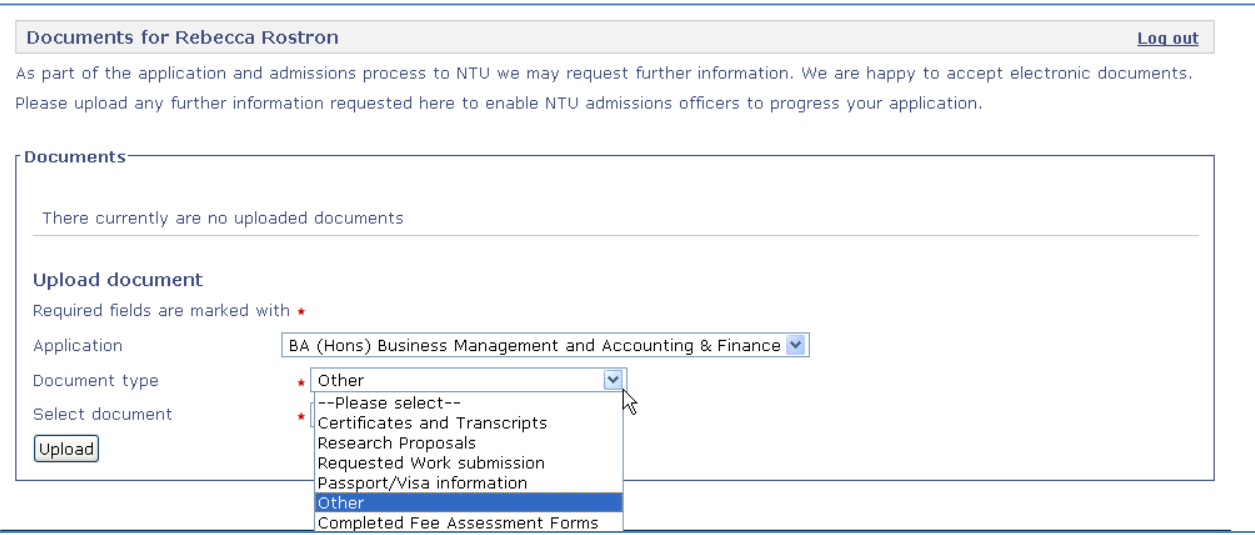

- **Step 6.** Click on **[Browse…]**.
- **Step 7.** Locate the document you wish to upload and click **[Open]**.
- **Step 8.** Click **[Upload]**.

#### <span id="page-23-0"></span>**Disclaimer**

Please note that whilst the University has taken all reasonable steps to ensure the accuracy of the content within this guide at the time of printing, the University reserves the right to remove, vary or amend the content of the guide at any time. For avoidance of doubt, the information provided within the content is for guidance purposes.

April 2015